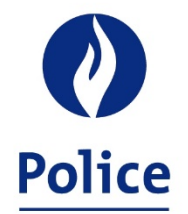

# MINISTRE DE L'INTÉRIEUR **SECRÉTARIAT POLICE INTÉGRÉE**

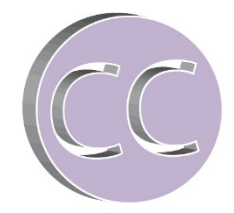

**SSGPI** Avenue de la Couronne 145A 1050 Bruxelles

Aux comptables spéciaux et aux services financiers de la zone de police

Bruxelles, 01-02-2022

Votre référence Votre gestionnaire de dossier Notre référence en entre la commune de la commune de la commune de la commune de la commune de la commune de la communication de la communication de la communication de la communication de la communication de la communicat

Cellule Comptabilité

------- ------

**Nouveaux fichiers outputs suite au changement de moteur salarial pour le calcul des traitements à partir du 1er octobre 2021**

Cher(e),

Le cycle de traitement de 10/2021 a été définitivement clôturé le 25-10-2021. Un nouveau moteur salarial, appelé "2PAY" est utilisé pour le calcul des traitements à partir d'octobre 2021.

La mise à disposition des fichiers outputs pour le mois d'octobre s'effectue en plusieurs phases. Ceci s'explique par le fait que nous recevons les différents fichiers de la société Alight en plusieurs fois.

Vous trouverez ci-dessous les nouveautés relatives au niveau de la comptabilité.

Fichier mis à disposition sur FinDoc – 5XXX\_FinalRunWedde\_**20211025**A.zip

- 1. L4.DIGI…00001.zip : reprend les fiches de paie relatives aux prestations irrégulières des membres du personnel de la zone de police.
- 2. L4.DIGI…00002.zip : reprend les fiches de paie relatives à la rémunération fixe des membres du personnel de la zone de police.
- 3. L4.SEPB….PDF : bordereau de paiement reprenant les données d'identification du fichier L4.SEPE.xml ainsi que le total des paiements répartis par type de rémunération (fixe, variable, Saisies/dettes) avec la distinction entre les paiements anticipatifs et terme échu.

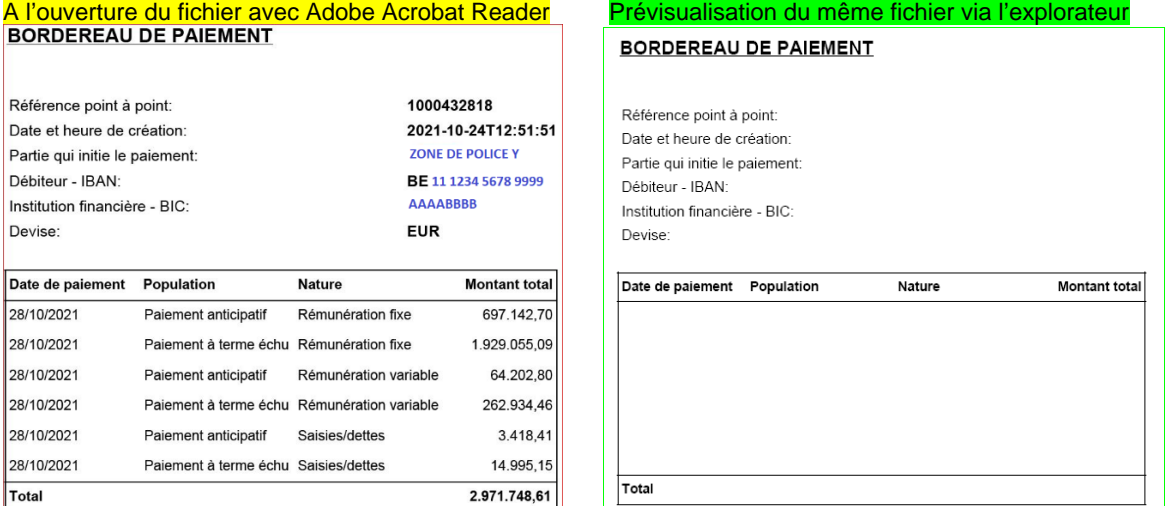

 Remarque : Certaines zone de police nous ont contacté pour nous signifier que ce document est partiellement, voire totalement vide. Comme vous pouvez le constater ci-dessus, nous ne rencontrons pas ce problème à l'ouverture de ce fichier.

Si vous obtenez un **bordereau vide**, sauvegarder ce fichier pdf et essayer de l'ouvrir à nouveau depuis votre ordinateur. Si vous disposez du logiciel Adobe Acrobat Reader, vous ne devriez pas rencontrer ce problème.

- 4. L4.SEPE….xml : Fichier de paiement mis à disposition des zones de police pour lesquelles le chargement automatique n'est pas effectué sur le réseau bancaire Belfius.
- 5. TH.CTXX et TH.SBNN : pas de changement par rapport à ces fichiers. Ceux-ci reprennent le relevé des dettes contentieux (CTXX) et les dettes nets négatifs (SBNN) avec toujours la colonne « Type » qui reprend les nouvelles dettes du mois.
- 6. TH.PAY1 et TH.PAY2: pas de changement par rapport à ces fichiers. Ceux-ci reprennent l'ensemble des paiements à effectuer par membre du personnel. La communication du fichier de paiement est reprise dans le TH.PAY2.
- 7. **Nouveau**. Fichier PCO2\_n°jur de la ZP\_DEF\_202111\_WT\_2021123\_n) de suivi.csv (ou xml). Nous vous renvoyons vers la publication de la session d'information comptable 10/2021, disponible sur notre site internet, rubrique comptabilité. [Session d'information comptable 10/2021](https://download.dalicloud.com/fis/download/679b0792fcac4606d6c8d1e6/43cee31c-679f-4a6f-80b5-57d2a2bbd42b/Session_d%27information_comptable_F.pptx) (*Ctrl+clic pour suivre le lien*) Dans ce PowerPoint, vous trouverez les explications des différentes colonnes reprises dans les nouveaux fichiers. Le fichier PCO2 est le fichier des écritures comptables consolidées. Celui-ci reprend les écritures uniques de rémunération sur le mois, sans la distinction au niveau des membres du personnel (pas de nom, prénom, matricule et lot de paie). Il reprend uniquement les écritures de rémunération calculées sur le mois en cours (mois courant et/ou régularisations). La concordance avec le fichier de paiement est tout à fait possible et nous expliquons la procédure à suivre à l'annexe 1 de cette communication. La concordance avec le fichier TH.SBNN pour les dettes du mois en cours est expliquée à l'annexe 2 de la présente.
- 8. **Nouveau**. Fichier PDE2\_n°jur de la ZP\_DEF\_202111\_WT\_2021123\_n) de suivi.csv (ou xml).

Le fichier PDE2 est le fichier des écritures comptables compensées pour tous les membres du personnel de la Zone de Police. Vous y retrouvez le détail par membre du personnel avec la distinction entre les membres du personnel rémunérés anticipativement (B1) et à terme échu (B2). Le détail des différentes colonnes est repris dans la session d'information comptable 10/2021 (voir lien ci-dessus au point 7).

Etant donné que les montants sont compensés entre le positif et le négatif, Il n'est pas évident d'isoler le calcul des nouvelles dettes générées sur le mois sans devoir effectuer un calcul dans ce fichier. Il n'y a pas de colonne Solde Débit/Crédit, comme dans le fichier TH.BHCP, qui permet d'obtenir le solde de la rémunération nette sur un mois de prestations particulier.

Pour ce faire, il a été demandé à la firme Alight, d'inclure les codes salariaux techniques propres à l'application SAP, 9D6A (au débit du compte 458213) et 9D6B (au crédit du compte 458213). Ces codes permettent d'obtenir le montant des nets négatifs générés sur le mois en cours par membre du personnel et correspondent aux dettes « new » du fichier TH.SBNN. La concordance avec ce fichier TH.SBNN est expliquée à l'annexe 2 de la présente

La concordance avec le fichier de paiement est tout à fait possible et nous expliquons la procédure à suivre à l'annexe 1 de cette communication.

#### Fichier mis à disposition sur FinDoc – 5XXX\_FinalRunWedde\_**20211026**A.zip

- 1. TH.ADRE….xls : pas de changement par rapport à ce fichier. Vous y retrouvez les différentes adresses des membres du personnel de la zone de police.
- 2. TH.EMPL…xls : pas de changement par rapport à ce fichier. Il contient les données d'emploi mise à jour des différents membres du personnel de la zone de police.
- 3. TH.EMPL…HIR\_TER.xls: pas de changement par rapport à ce fichier. Il contient l'aperçu des mouvements IN (onglet HIR) et OUT (onglet TER) des membres du personnel de la zone de police. Ce fichier est disponible si de tels mouvements ont été effectués au sein de la zone de police.
- 4. TH.BHCP…xlsx : A l'origine, ce fichier était fourni par la firme ACERTA et n'est donc plus repris par la firme Alight. Afin de minimiser au maximum l'impact du nouveau Back End sur les procédures mises en place depuis 2010, le SSGPI, en collaboration avec DRI, a élaboré un fichier TH.BHCP reprenant le même Layout qu'initialement. Ce fichier est construit sur base des données reprises dans le fichier PDE2. Même si le Layout est identique, certaines données ne sont plus disponibles dans ce fichier TH.BHCP. Vous retrouverez donc des colonnes vides, comme par exemple la colonne INSS, SalaryBaseCode, etc… Ce fichier devrait donc rester téléchargeable dans l'application comptable utilisée par la zone de police. Le fichier BHCP au format xml est en cours de développement.
- 5. TH.CNTL….xlsx : A l'origine, ce fichier était fourni par la firme ACERTA et n'est donc plus repris par la firme Alight. Afin de minimiser au maximum l'impact du nouveau Back End sur les procédures mises en place depuis 2010, le SSGPI, en collaboration avec DRI et Alight, a élaboré un fichier TH.CNTL reprenant le même Layout qu'initialement. Ce fichier est construit sur base des données issues de l'application SAP. Même si le Layout est identique, certaines données ne sont plus disponibles dans ce fichier TH.CNTL. Vous retrouverez donc des colonnes vides. Ce fichier devrait donc rester exploitable et éventuellement téléchargeable dans l'application comptable utilisée par la zone de police. Le fichier CNTL au format xml est en cours de développement.

# 6. **Nouveau** Déclaration au précompte professionnel - FINPROF mis à disposition sur FinDoc le 29/10/2021

La déclaration au précompte professionnel sur l'application FinProf est effectuée par Alight sur base d'une déclaration multiple pour l'ensemble de la Police Intégrée. Le comptable spécial **ne devra plus** effectuer la déclaration dans l'application FinProf.

Cependant, le paiement du précompte professionnel devra être effectué conformément à la législation en vigueur, soit au plus tard le 15 du mois qui suit.

Fichier mis à disposition sur FinDoc – 5XXX\_FINAL\_RUN\_FINPROF\_**20211028**A.zip

1. FIN\_202110\_5XXX\_PAYMENT DEADLINE 20211115\_B2.PDF : Bordereau de paiement lié à la déclaration FinProf.

Ce fichier au format pdf reprend le bordereau de paiement de la déclaration FinProf de la zone de police pour l'ensemble des calculs du précompte professionnel effectué sur le mois d'octobre 2021. Dans ce bordereau, il n'y a pas de distinction entre les membres du personnel rémunérés à terme échu ou anticipativement, il s'agit bien du total de la base imposable et du précompte professionnel par nature de revenus.

Les informations relatives à la base imposable et précompte professionnel sont reprises sous « OVERVIEW MONTHLY RAX DECLARATION » avec la mention du mois et l'année concernée.

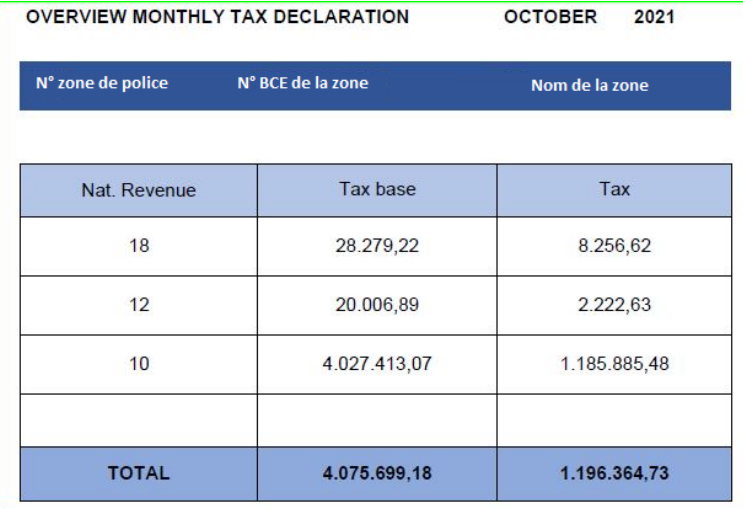

La déclaration au précompte professionnel s'effectue par nature de revenus (10, 12, 18, etc…) La colonne « Tax base » représente le total de la base imposable par nature de revenus.

La colonne « Tax » reprend le montant du précompte professionnel par nature de revenus.

Le total de la colonne « Tax »correspond au total du compte GL 45301 des fichiers PCO et PDE.

Les informations concernant le paiement à effectuer sont reprises sous « PAYMENT INFORMATION ». On retrouve le n° de référence pour le paiement ainsi que le n° de compte bancaire sur lequel le paiement doit être effectué.

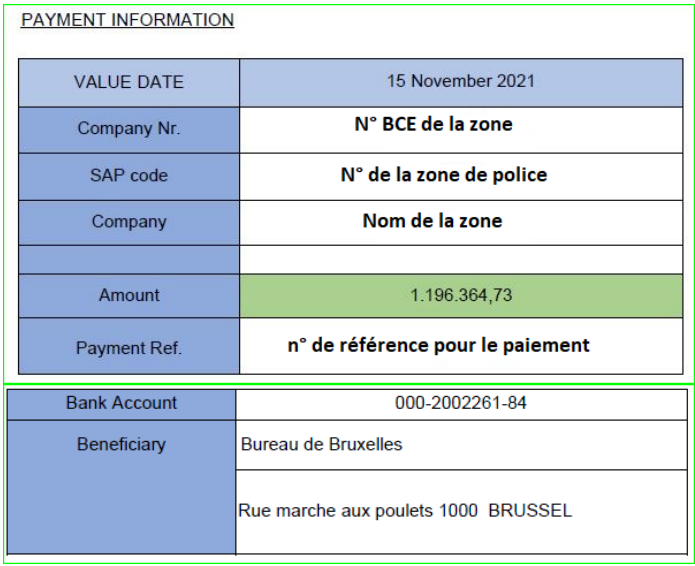

2. Finprof\_5XXX\_B1\_2021\_11\_20211027\_090900\_OK.csv Finprof\_5XXX\_B2\_2021\_10\_20211027\_090924\_OK.csv

Ces deux fichiers au format csv reprennent les données de la déclaration FinProf avec la distinction entre les membres du personnel rémunérés anticipativement (B1) et à terme échu (B2). La procédure de concordance entre les fichiers PCO et PDE est reprise à l'annexe 3 de la présente.

Ci-dessous, une explication des différentes colonnes présentent dans ce fichier.

- Informatiebron: Source d'information avec la distinction FINPROF (pour la déclaration proprement dite) et PAYROLL (pour les calculs de base imposable et précompte professionnel par membre du personnel)
- Afrekeningseenheid: reprend le type de paiement B1 (anticipatif) ou B2 (terme échu)
- Afrekeningsjaar : Année des revenus
- Afrekeningsperiode : Mois des revenus (10 pour les termes échu et 11 pour les anticipatifs)
- Bedrijfsnummer : N° de la zone de police
- Colonne F (pas d'intitulé) : N° Juridique de la zone de police
- TemSe-object : Dénomination de la déclaration multiple au format xml chargée par Alight
- Nummer aangifte : N° de la déclaration sur base de la nature des revenus
- Ondernemingsnummer : N° BCE de la zone de police
- Personeelsnummer : N° propre à SAP des membres du personnel
- Colonne K (pas d'intitulé) : N° d'identification des membres du personnel repris pour PAYROLL de la colonne Informatiebron avec ' et 11 fois 0 avant le n° d'identification.
- PeopleSoft Contract ID : N° de la zone de police suivi de 10 fois 0
- Jaar : Année des revenus
- Inkomstenperiode : Mois de calcul des revenus (ex : 1000 signifie 10 pour octobre)
- Aard van inkomsten : Nature des revenus (10, 12, 18, 30)
- Looncomponent: Elément de salaire. Les codes qui sont repris sont propres à l'application SAP. Ils ne correspondent pas aux codes salariaux connus en Thémis. Ils sont complétés uniquement pour PAYROLL de la colonne Informatiebron
- Belastbare inkomsten : Base imposable des revenus
- Verschuld.bedr.vhf. : Montant du précompte professionnel
- Valuta : Devise toujours EUR
- Tax check : contrôle effectué par SAP

Ce fichier permet de vérifier le total de la base imposable et du précompte professionnel par rapport au bordereau de paiement FinProf et les fichiers comptables.

Il reprend également ce détail par membre du personnel et par nature de revenus.

#### Disparition des anciens fichiers gérés par ACERTA.

Les fichiers suivants ne seront plus disponibles à partir d'octobre 2021 :

- L4.BLLC....xls
- TH.BHCP..TOT.xls
- TH.CNTL..TOTSUP.xls
- TH.BLLC….xls
- TH.F274…xls

# **Nouveauté :**

1. Classe 4 sans code économique

Comme vous l'avez déjà constaté, les codes économiques liés à la classe 4 ne sont plus repris dans les fichiers outputs à partir d'octobre 2021. Seuls les comptes des classes 6 et 7 sont liés avec un code économique.

L'article 62 de l'AR du 05 septembre 2001 portant le règlement général de la comptabilité de la police locale, précise qu'il n'y a pas lieu d'effectuer de mandat de paiement lors d'un paiement d'une recette effectuée pour le compte de tiers ou lors du remboursement à un tiers d'une somme qu'il a payée erronément.

Etant donné que les comptes de la classe 4 représentent les montants à verser sur le compte de tiers (ONSS, Précompte professionnel, membre du personnel, etc..) et qu'il n'y a pas lieu d'effectuer de mandat de paiement, les codes économiques pour la classe 4 ne sont dorénavant plus repris.

2. Code fonctionnel utilisé dans le passé.

Dans le cas où un code fonctionnel différent (changement, encodage fautif, etc…) a été utilisé pour le passé, celui-ci sera toujours repris dans les régularisations pour ces périodes passées. La modification ne sera pas effectuée dans les fichiers de comptabilité. Elle devra être effectuée manuellement.

3. Ecriture négative sur années antérieures

Conformément à l'annexe 2 de l'AR du 10/08/2010 modifiant l'AR du 05/09/2001 portant le règlement général de la comptabilité de la police locale, une écriture spécifique a été prévue pour les calculs négatifs se rapportant aux années antérieures et dont le budget est clôturé.

Le compte GL 77100, lié au code économique 106-02 et au code fonctionnel 33000 est donc prévue dans les fichiers outputs à partir de octobre 2021.

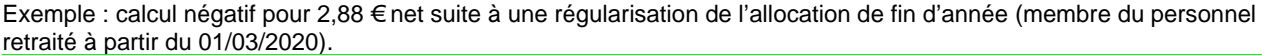

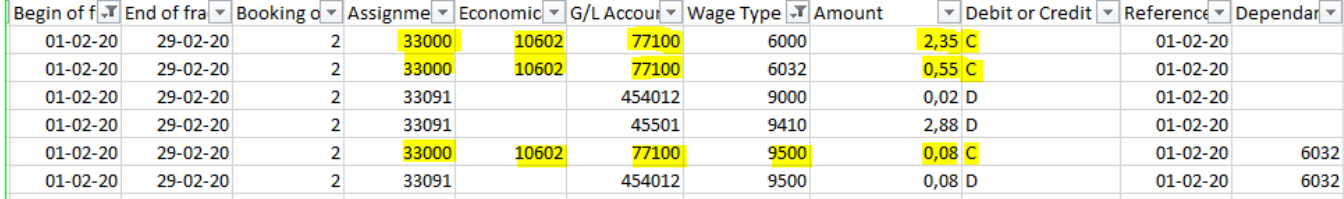

4. Procédure propre à SAP concernant le transfert de la base imposable positive d'année antérieure sur le mois en cours Lors de calcul positif relatif à des mois de prestations sur des années de revenus fiscalement clôturées, l'application SAP renvoi le montant de la base imposable uniquement sur le mois en cours, afin de pouvoir appliquer le précompte professionnel sur arriéré. Pour ce faire, deux nouveaux codes salariaux, 9091 et 9092, ont été implémentés dans l'application Thémis.

Concrètement, le calcul positif par mois de prestations d'années antérieures est repris au niveau du code salarial 9091 avec la dénomination suivante : « Montant à reporter sur la base imposable du mois en cours ». Les montants repris sous ce code sont totalisés et transférés sur le mois en cours via le code salarial 9092 avec la dénomination suivante : « Transfert imposable ». Le total du code salarial 9091 est toujours équivalent au code salarial 9092. Etant donné que ces codes sont équivalent entre eux, ils sont repris sous le compte GL 45301, avec le montant du code 9091 au crédit de ce compte et le code 9092 au débit de ce compte. Le solde débit-crédit est donc à zéro.

Seule la base imposable est concernée par cette procédure, ce qui signifie que les indemnités ne sont pas concernées par ce processus. En cas de calcul positif au niveau des indemnités, celles-ci sont toujours reprises sous le mois de prestations en question.

#### Exemple :

Régularisation de l'allocation de foyer pour un membre du personnel pour la période de 02/2020 à 10/2021. Cette procédure de transfert de la base imposable s'effectue donc pour les revenus de 2020 (période de 02/2020 à 12/2020).

Dans le mois de prestations de 02/2020, on retrouve l'écriture suivante dans le fichier PDE.

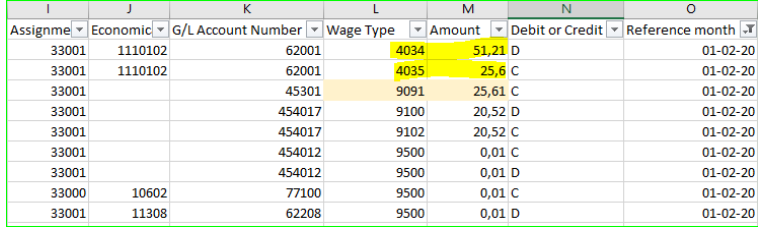

La différence positive de la régularisation s'élève à 25,61 € (51, 21 € - 25,60 €). Ce montant imposable est repris au niveau du code salarial 9091.

La totalité de la base imposable positive pour la période de 02/2020 à 12/2020 s'élève à 307,76 €.

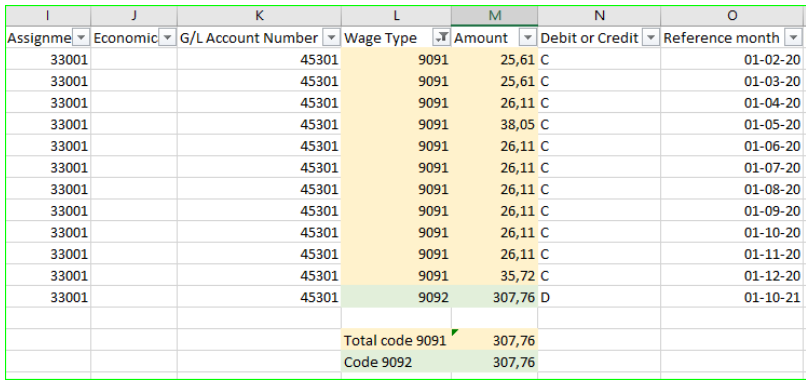

Ce montant de 307,76 € est repris au niveau du code salarial 9092 pour le mois en cours (10/2021 pour les termes échu et 11/2021 pour les anticipatifs).

Dans le cas présent et sur base de sa situation fiscale de octobre 2021, un taux de précompte professionnel sur arriérés de 29,93% doit être appliqué sur la régularisation positive. Soit 307,76 € X 29,93% = 92,11 €. (92,09 € suite aux arrondis)

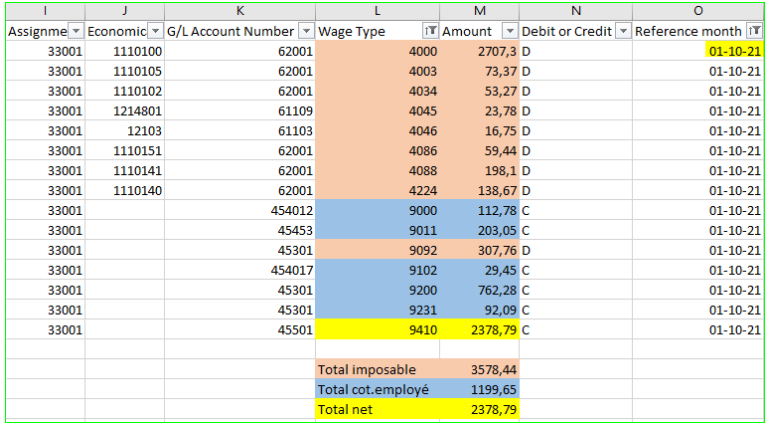

Ce transfert de cette base imposable via le code 9092 s'effectue toujours sur le mois en cours. Pour les membres du personnel qui ont une fin d'emploi en 2021, on retrouve ce transfert sur le mois en cours, même si il n'y a aucun calcul de traitement prévu sur ce mois.

Exemple : Membre du personnel rémunéré à terme échu ayant effectué mobilité de la zone de police X vers la zone de police Y au 01/09/2021.

Ce membre du personnel a une régularisation de l'allocation d'incapacité de travail temporaire (code salarial 4078) pour le mois de prestations de 12/2019 concernant la zone de police X.

Pour cette zone de police X, il n'y a aucun calcul de traitement prévu sur le mois d'octobre 2021. La base imposable positive de cette régularisation de l'allocation d'incapacité de travail temporaire est transférée sur le mois en cours, c'est-àdire le mois de octobre 2021.

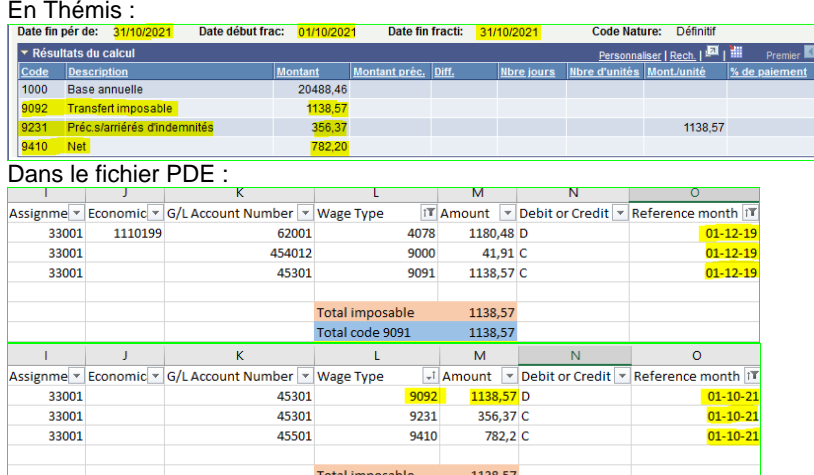

Total PP sur arriérés

Même si il n'y aucun calcul de traitement pour le mois d'octobre 2021, on retrouve le calcul net de ce transfert de base imposable uniquement. L'impact sur les déclarations sociales DMFA s'effectue sur le mois de prestations de 12/2019. Pour la déclaration fiscale, ce transfert de base imposable sera repris au niveau des arriérés de la fiche fiscale concernée par l'origine de cette régularisation ( 281.10, 281.12, etc…)

Le précompte professionnel sera repris dans la déclaration FinProf du mois d'octobre 2021.

356,37

Cette procédure n'est pas modifiable dans l'application SAP.

L'avantage est que le calcul du précompte professionnel sur arriéré s'effectue sur base des données à jour de la situation fiscale du membre du personnel. Et non plus sur la situation fiscale du membre du personnel pour le mois de prestations qui fait l'objet de la régularisation. Le calcul du précompte professionnel sur arriérés est donc plus conforme par rapport à la déclaration à l'impôts des personnes physiques.

#### Problèmes présents dans les fichiers outputs du run définitif de octobre 2021

- 1. Pour les recouvrements des indus, le fichier de paiement TH.PAY2 ne reprend pas la communication prévue dans la gestion des dettes. Le champ « Référence » de la gestion des dettes a été renseigné dans le fichier de paiement en lieu et place du champ communication.
- 2. Pour les recouvrement des indus, la fiche de paie ne reprend pas le champ « fiche de paie » de la gestion de dette.
- 3. Pour les membres du personnel qui assure également la fonction de secrétaire de zone ou de comptable spécial, le code fonctionnel 33091 est renseigné dans les fichiers PCO et PDE (et par conséquent dans les fichiers TH.BHCP et TH.CNTL). Ce point a déjà été signalé à Alight et la modification devrait être prévue dans les fichiers du run définitif de novembre 2021. Pour ce mois-ci, la modification doit être effectuée manuellement.
- 4. Une mise à niveau a été effectuée entre l'application SAP de Alight et Elvire d'Acerta. Cette mise à niveau concerne dans la plupart des cas, les cotisations employés, cotisations patronales, cotisation spéciale de sécurité sociale. Il apparaît donc plusieurs lignes reprenant des montants de 0,01 €, 0,02 € etc… Ces montants seront repris dans les déclarations DMFA.

Cordialement,

Processive

Fabien Courtecuisse **Franck Bernard**<br>
SSGPI – Cellule comptabilité SSGPI – Cellule comptabilité SSGPI – Cellule comptabilité

# **Fichier PCO ou PDE versus Fichier de paiement TH.PAY1 et TH.PAY2**

Ci-dessous, vous trouverez les manipulations nécessaires pour vérifier la concordance du fichier PCO ou PDE avec les fichiers de paiement TH.PAY1 et TH.PAY2. La même procédure fonctionne pour les 2 fichiers.

- 1. Appliquer le filtre sur la première ligne reprenant les intitulés des colonnes.
- 2. Dans la colonne G/L Account Number, sélectionner le compte GL 45501, 458211 et 458213. Tous les Wage Type doivent être sélectionnés sauf le 9D6A.
- 3. Dans la colonne Debit or Credit, sélectionner « D » pour débit. Effectuer le total de la colonne Amount et noter le résultat obtenu. En effet, ce montant au débit du compte 45501 devra être soustrait du montant obtenu dans la suite de la procédure.
- 4. Sans rien changer au niveau du filtre, sélectionner « C » pour crédit dans la colonne Debit or Credit
- 5. Dans la colonne G/L Account Number, sélectionner les comptes 45501, 458211 et 458213. Attention le compte 458212 ne doit pas être sélectionner. Il reprend les chèques-repas qui sont déjà totalisés dans le 45501.

Effectuer le total de la colonne Amount.

6. Le résultat obtenu à l'étape 3 doit être soustrait du montant obtenu à l'étape 5. Le résultat correspond au total du fichier de paiement.

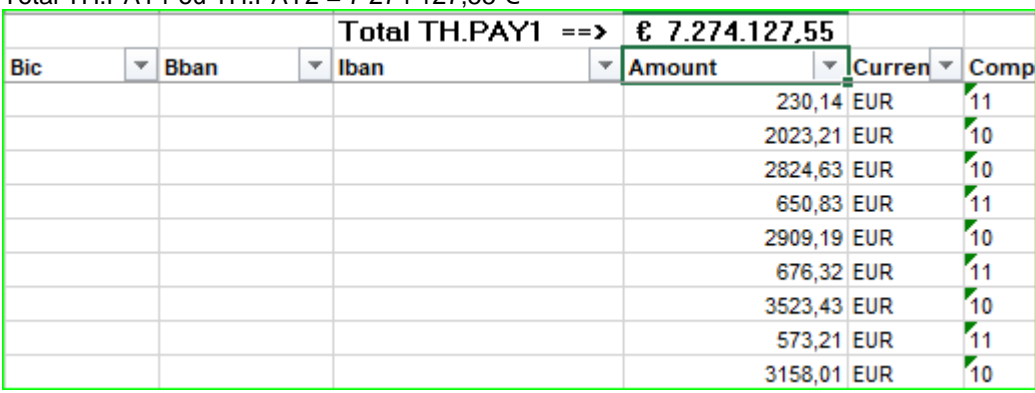

#### Exemple :  $T_{\text{total}}$  TH PAY1 ou TH PAY2 = 7 274 127 55  $\epsilon$

Fichier PDE :

Etape 1 : Appliquer le filtre sur la première ligne reprenant les intitulés des colonnes

ID F Reference year V Wage Type V Assignment number V Economical code (incl. suffix) V G/L Account Number V Imputation or invoicing code V Debit or Credit V Amount V a

Etape 2 : Dans la colonne G/L Account Number, sélectionner le compte GL 45501, 458211 et 458213. Tous les Wage Type doivent être sélectionnés sauf le 9D6A.

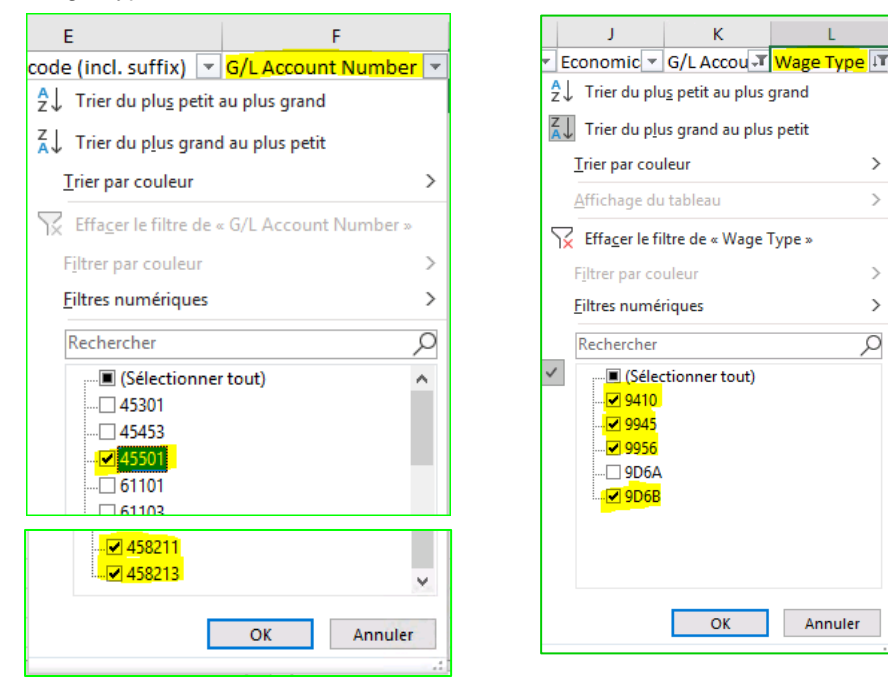

Etape 3 : Dans la colonne Debit or Credit, sélectionner « D » pour débit. Effectuer le total de la colonne Amount

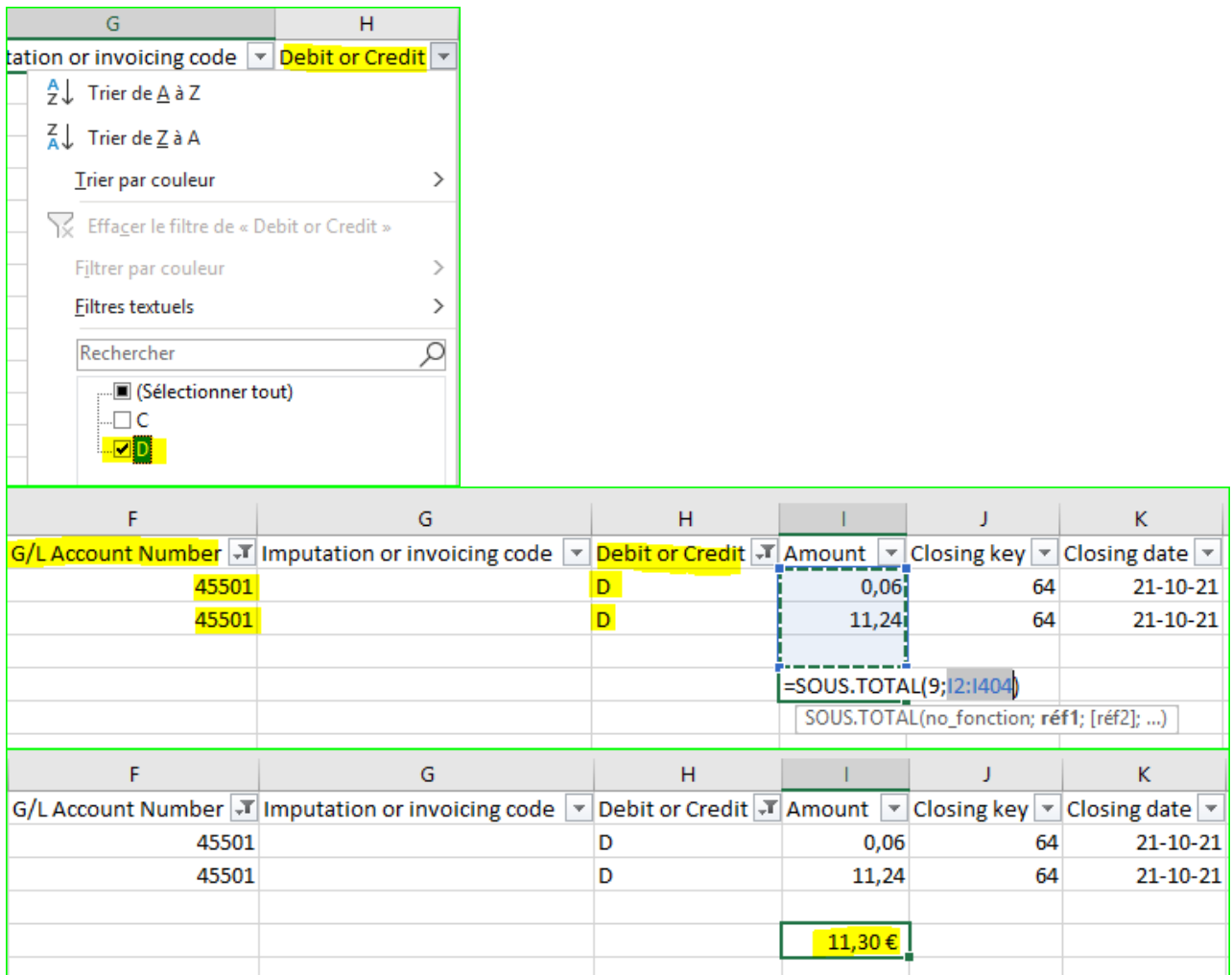

Etape 4 : Sans rien changer au niveau du filtre, sélectionner « C » pour crédit dans la colonne Debit or Credit

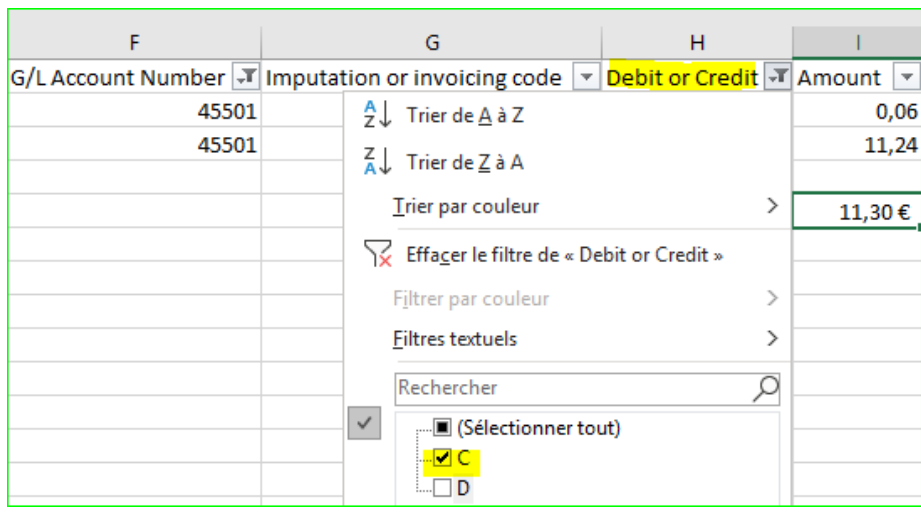

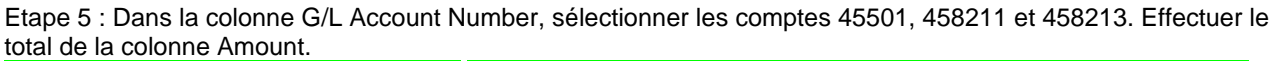

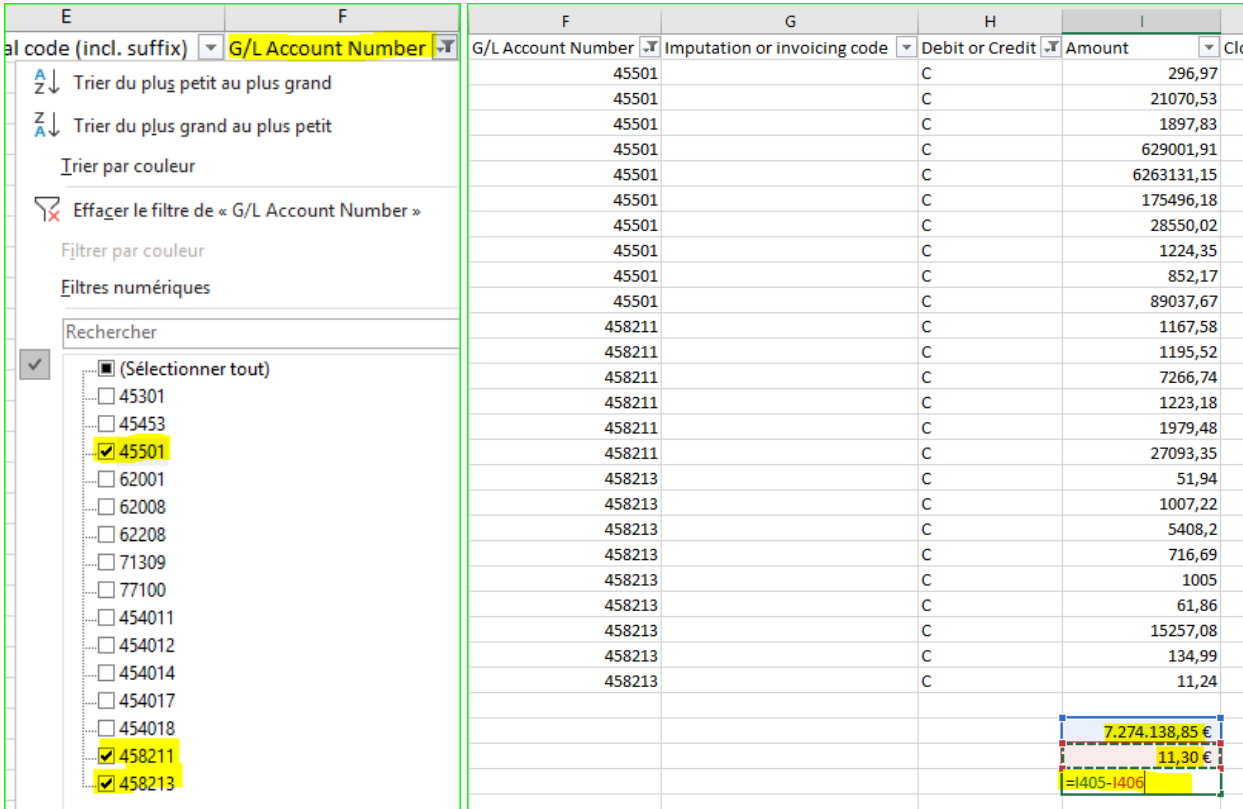

Etape 6: Le résultat obtenu à l'étape 3 doit être soustrait du montant obtenu à l'étape 5. Le résultat correspond au total du fichier de paiement

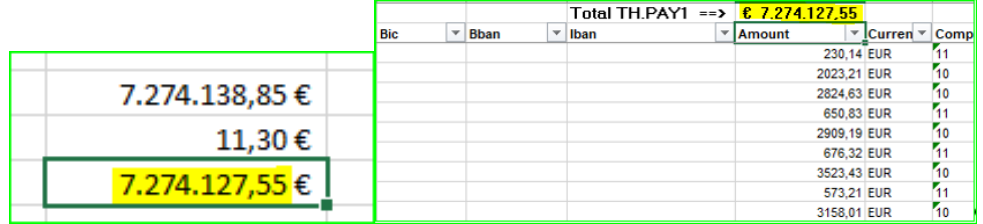

### **Fichier PCO ou PDE versus Fichier TH.SBNN**

Cette comparaison est simplifiée sur base des codes techniques 9D6A et 9D6B présents dans les fichiers PCO et PDE. Ces codes techniques propres à SAP, vous permet d'isoler le montant des nets négatifs générés sur le mois.

Il est à remarquer qu'il n'est plus possible d'isoler les écritures comptables liés à ces nouveaux nets négatifs comme par le passé par rapport aux fichiers BHCP fourni par la firme ACERTA.

Dans les fichiers PCO ou PDE, sélectionner le code salarial 9D6A (toujours au débit) ou 9D6B (toujours au crédit) dans la colonne Wage Type, le montant repris dans la colonne Amount correspond au fichier TH.SBNN pour toutes les nouvelles dettes.

## Exemple :

Total TH.SBNN pour les nouvelles dettes du mois en cours = 15 465,17 €.

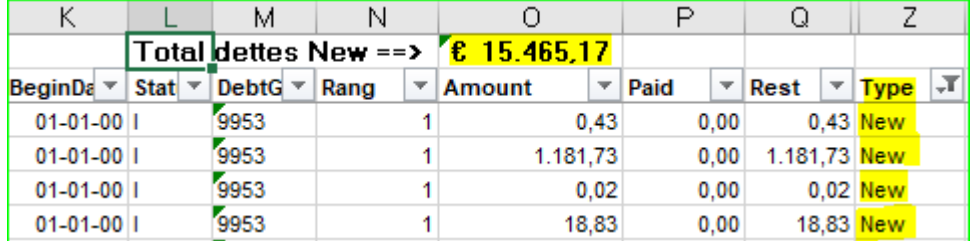

#### Fichier PDE ou PCO :

Appliquer le filtre sur la première ligne reprenant les intitulés des colonnes. Sélectionner dans la colonne Wage Type, les codes techniques 9D6A ou 9D6B (dans l'exemple, nous sélectionnons le code 9D6B).

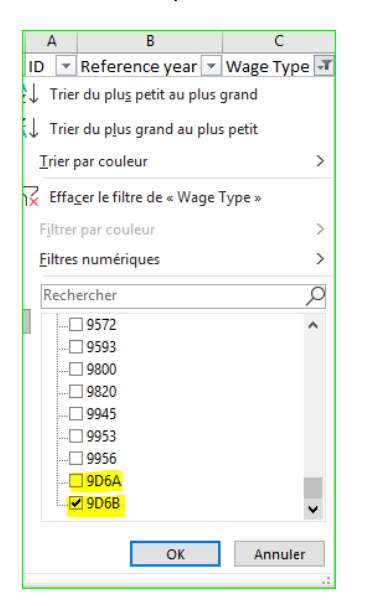

Effectuer le total de la colonne Amount. Le résultat obtenu correspond au total des dettes « New » du fichier TH.SBNN.

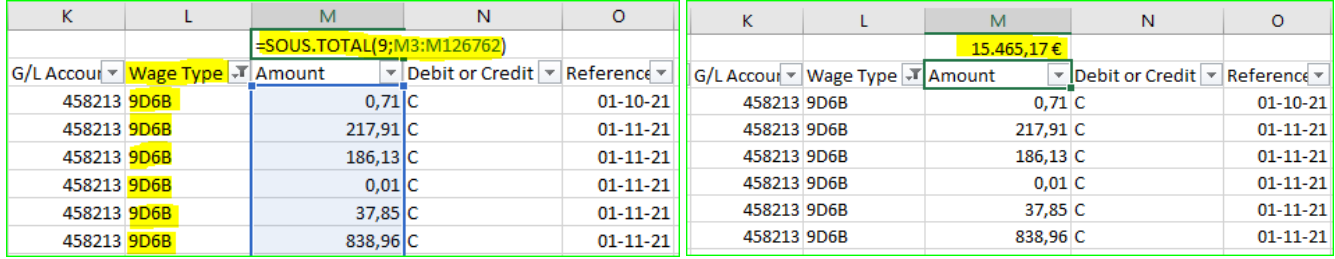

#### ANNEXE 3

## **Fichier PCO ou PDE versus Déclaration FinProf**

Ci-dessous, vous trouverez les manipulations nécessaires pour vérifier la concordance du fichier PCO ou PDE avec les fichiers Finprof\_5XXX\_B1 et B2. La même procédure fonctionne pour les 2 fichiers.

# **Finprof 5XXX\_B1 et B2.csv**

- 1. Appliquer le filtre sur la première ligne reprenant les intitulés des colonnes.
- 2. Sélectionner FINPROF dans la colonne Informatiebron
- 3. Effectuer le total de la colonne Verschuld.bedr.vhf. (pour les deux fichiers B1 et B2)
- 4. L'addition obtenue pour les deux fichiers B1 et B2 correspond au total du compte GL 45301 des fichiers PCO et PDE.

Exemple : Fichier Finprof 5XXX B1

Etape 1 : Appliquer le filtre sur la première ligne reprenant les intitulés des colonnes

Informatiebron V Afrekeningseenheid V Afrekeningsjaar V Afrekeningsperiode V Bedrijfsnummer V TemSe-object  $\overline{\phantom{a}}$ 

#### Etape 2 : Sélectionner FINPROF dans la colonne Informatiebron

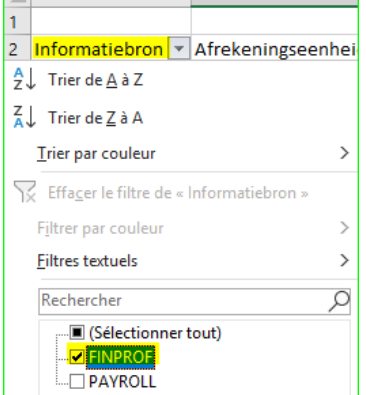

#### Etape 3 : Effectuer le total de la colonne Verschuld.bedr.vhf

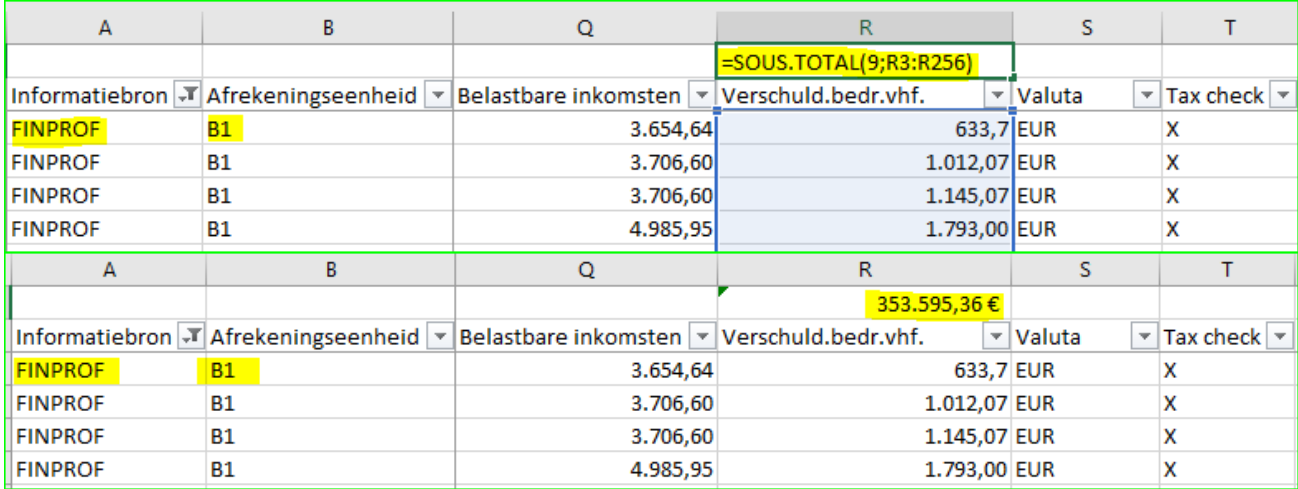

Un montant total de précompte professionnel de 353 595,96 € est obtenu pour les anticipatifs (B1)

Répéter les étapes 1 à 3 pour le fichier Finprof 5XXX B2.

Etape 1 : Appliquer le filtre sur la première ligne reprenant les intitulés des colonnes

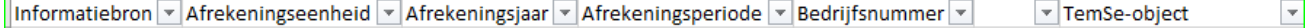

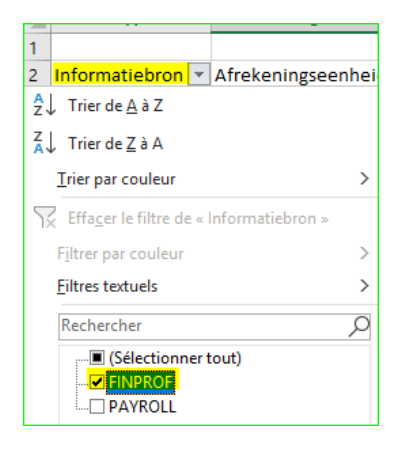

# Etape 3 : Effectuer le total de la colonne Verschuld.bedr.vhf

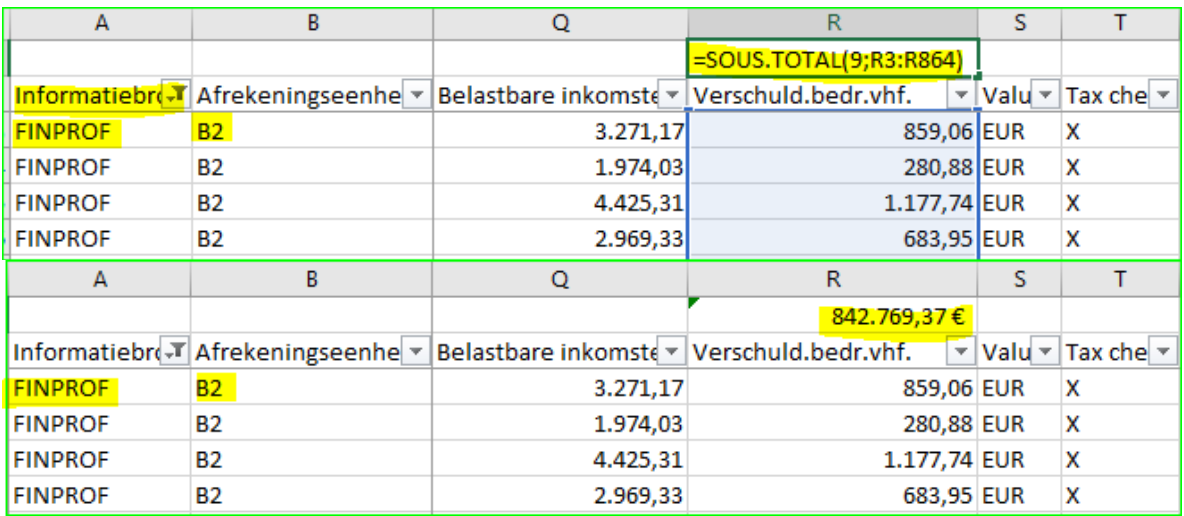

Un montant total de précompte professionnel de 842 769,37 € est obtenu pour les terme échu (B2)

Soit un total de précompte professionnel de 1 196 364,73 € (353 595,96 € + 842 769,37 €) Ce montant correspond avec le bordereau FIN\_202110\_5XXX\_PAYMENT DEADLINE 20211115\_B2.PDF

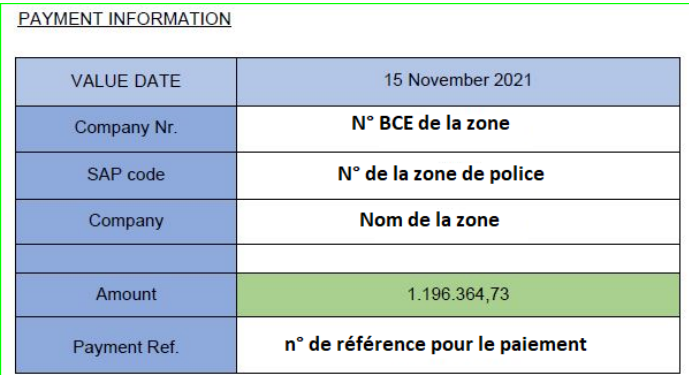

- 1. Appliquer le filtre sur la première ligne reprenant les intitulés des colonnes.
- 2. Dans la colonne G/L Account Number, sélectionner le compte GL 45301
- 3. Dans la colonne Debit or Credit, sélectionner « D » pour débit. Effectuer le total de la colonne Amount et noter le résultat obtenu. En effet, ce montant au débit du compte 45301 devra être soustrait du montant obtenu dans la suite de la procédure.
- 4. Sans rien changer au niveau du filtre, sélectionner « C » pour crédit dans la colonne Debit or Credit. Effectuer le total de la colonne Amount
- 5. .Le résultat obtenu à l'étape 3 doit être soustrait du montant obtenu à l'étape 4. Le résultat correspond au total du précompte professionnel obtenu ci-dessus et au bordereau FIN\_202110\_5XXX\_PAYMENT DEADLINE 20211115\_B2.PDF .

Etape 1 : Appliquer le filtre sur la première ligne reprenant les intitulés des colonnes

ID F Reference year V Wage Type V Assignment number V Economical code (incl. suffix) V G/L Account Number V Imputation or invoicing code V Debit or Credit V Amount V (

Etape 2 : Dans la colonne G/L Account Number, sélectionner le compte GL 45301

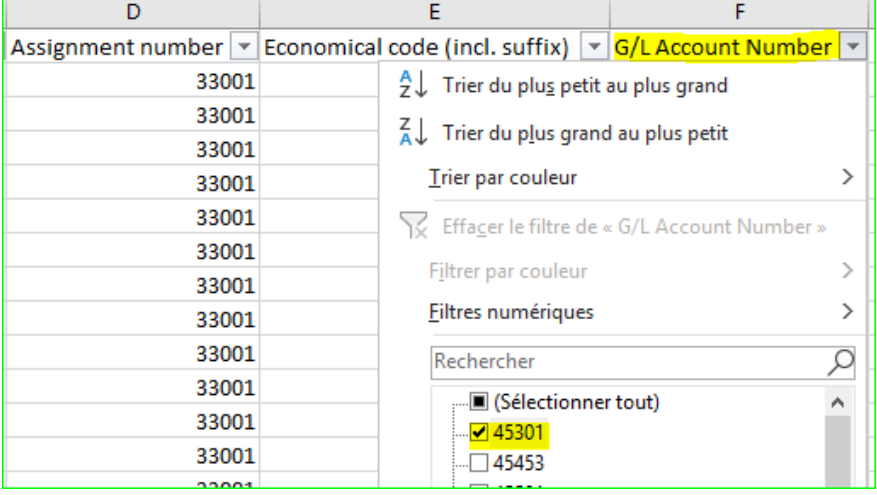

Etape 3 : Dans la colonne Debit or Credit, sélectionner « D » pour débit. Effectuer le total de la colonne Amount et noter le résultat obtenu. En effet, ce montant au débit du compte 45301 devra être soustrait du montant obtenu dans la suite de la procédure.

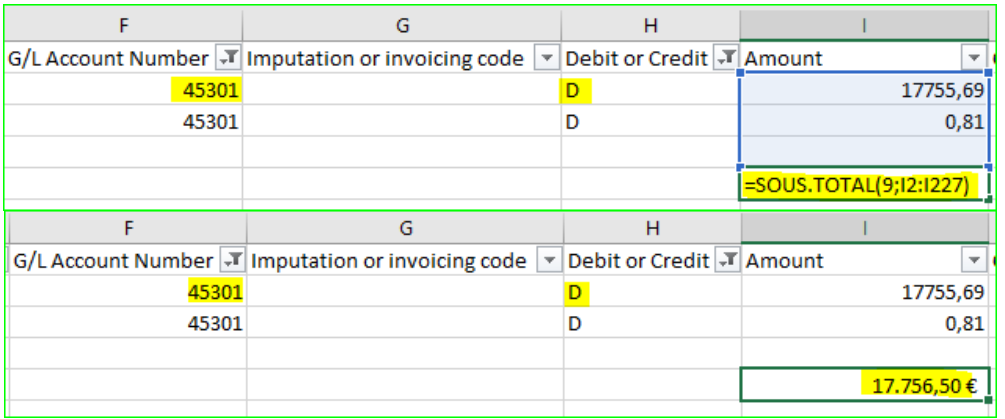

Etape 4 : Sans rien changer au niveau du filtre, sélectionner « C » pour crédit dans la colonne Debit or Credit. Effectuer le total de la colonne Amount

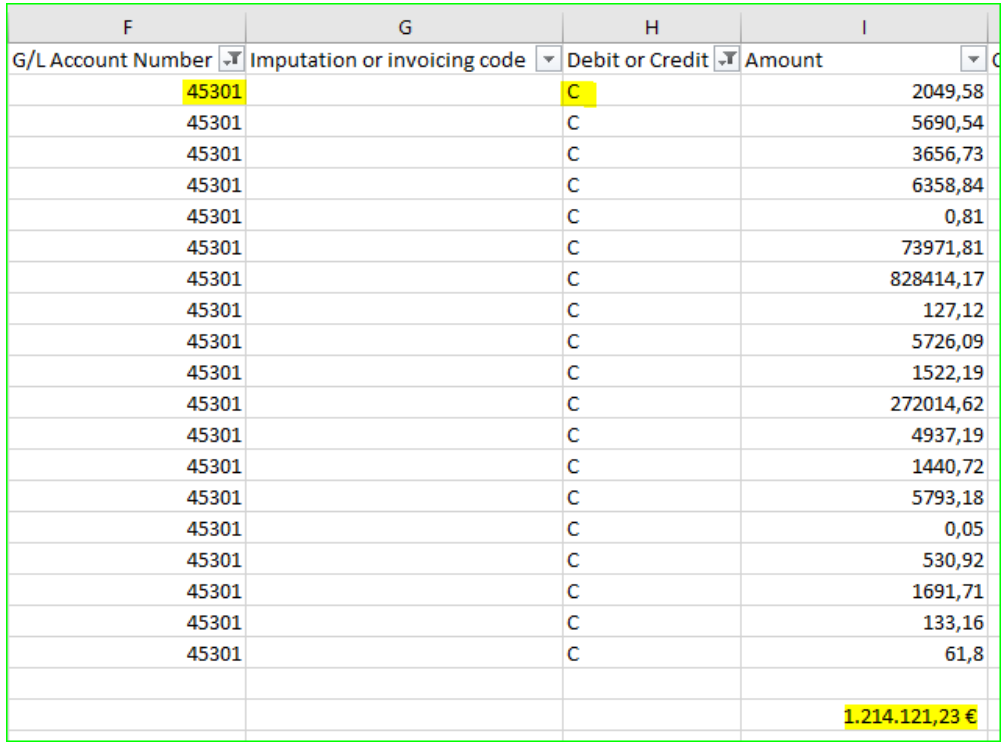

Etape 5 : Le résultat obtenu à l'étape 3 doit être soustrait du montant obtenu à l'étape 4. Le résultat correspond au total du précompte professionnel.

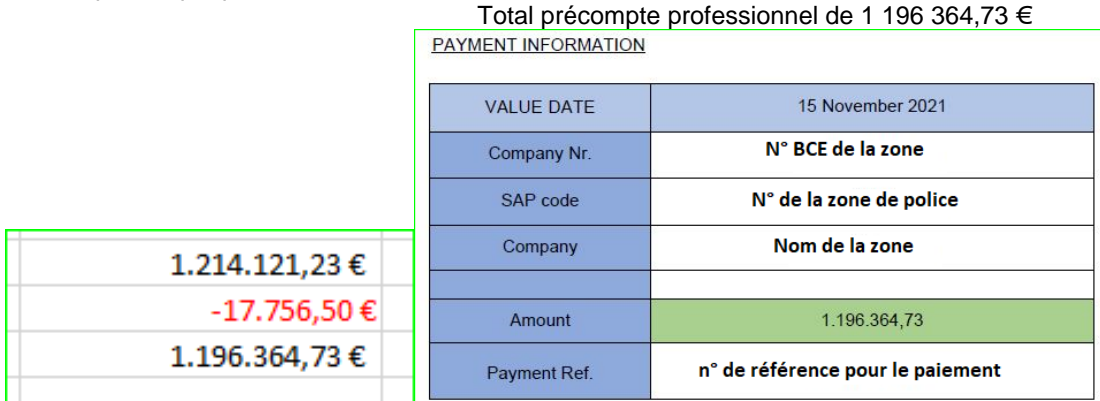

Etant donné que dans le fichier PDE, la distinction est effectuée entre les membres du personnel anticipatif (B1) et terme échu (B2), la correspondance peut être effectuée pour les deux fichiers Finprof 5XXX\_B1 et B2.csv, séparément.

En sélectionnant PAYROLL dans la colonne Informatiebron des fichiers Finprof 5XXX\_B1 et/ou B2.csv, la correspondance peut être effectuée par membre du personnel dans le fichier PDE.